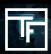

## STEP 1: GO TO ACCOUNTING SECTION

There are three possible options to add funds to your account. You can choose any of these options

| Traffic Factory 🛤 - Dashboard Statistics - Ads - Camp | gns - Accounting - Tools & more -                | Help + News + My account + | Hello, John Doe 🕂 Funds   Balance: \$0.00 🚱 |
|-------------------------------------------------------|--------------------------------------------------|----------------------------|---------------------------------------------|
| Edit my account                                       | + Add funds<br>Adv - Lasertion orders<br>Invoice |                            |                                             |
| General Information Account security Support ticket   | Credit notes                                     | ners () Billing (070)      | •                                           |
| Actions H My stats Make a payment                     | Payments terms & conditions                      |                            |                                             |
|                                                       |                                                  |                            |                                             |

## STEP 2: ADD FUNDS

Go to the "ACCOUNTING" Section.

There are three possible options to add funds to your account. You can choose any of these options For the 1st step, please select:

Your payment preference type The pick up currency The Amount

Then, in the **User** section, please select the account that is sending the payment and then click on **SAVE**.

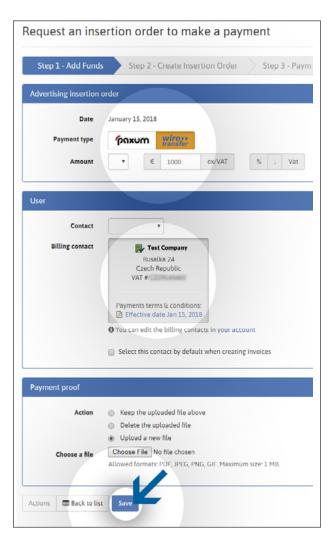

## STEP 3: DATA CONFIRMATION

IO is created FOLLOW US: In the second step, please verify all of your payment information and then click on the "Create IO" button.

| User                    | Test Guy (\$0.00)                           |  |  |  |
|-------------------------|---------------------------------------------|--|--|--|
| Amount ex/VAT           | €1,000.00                                   |  |  |  |
| VAT                     | 21 %                                        |  |  |  |
| Amount w/VAT            | €1,210.00                                   |  |  |  |
| Date                    | January 15, 2018                            |  |  |  |
| Payment type            | Wire⊳<br>transfer                           |  |  |  |
| Company                 | Test Company                                |  |  |  |
|                         | Rusalka 24                                  |  |  |  |
|                         | Czech Republic                              |  |  |  |
|                         | VAT #                                       |  |  |  |
| ← Go back and edit inse | ertion order 🔰 Create une unsertion order 🇲 |  |  |  |

## STEP 4: IO IS CREATED

In the second step, please verify all of your payment information and then click on the "Create IO" button. Now your insertion order has been created! The wizard has generated the unique TrafficFactory Insertion order number!

Please reference / indicate this number within the notes of the payment method that you are using to send us funds.

| Advertising insertion                            | order                              |                    |  |  |
|--------------------------------------------------|------------------------------------|--------------------|--|--|
| Number                                           | #TFYIO2018-000904                  |                    |  |  |
| Status                                           | RFADY                              |                    |  |  |
| Date                                             | January 15, 2018                   |                    |  |  |
| Amount                                           | €1.000.00 ex/VAT (€1.210.00 w/VAT) |                    |  |  |
| VAT                                              | 21 %                               |                    |  |  |
| Payment type                                     | WIRE                               |                    |  |  |
| ⇔ Actions + 🕹 Up                                 | load a payment proof               |                    |  |  |
| listory                                          |                                    |                    |  |  |
| History<br>Ite                                   | Description                        | Notes / References |  |  |
| anuary 15, 2018 12:58 PM Created insertion order |                                    |                    |  |  |

To view your IO, click on Print or PDF button.

TRAFFIC FACTORY

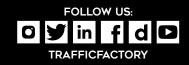

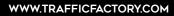